# Poll

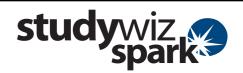

### **Create a Poll**

Studywiz Spark Polls allow you to pose a single question with a number of teacher-set answers. Users view the poll and select their answer from the answer list. Studywiz Spark compiles the results and teachers can view the statistics of the Poll. A user may only cast their vote once and voting is anonymous.

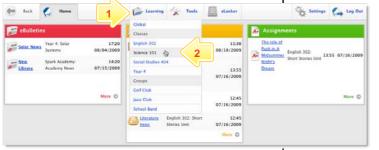

- 1 Roll the mouse pointer over the **Learning** tab. The **Learning** drop-down list appears.
- 2 From the Learning drop-down, select the Class or Group in which you want to save the activity. The Class or Group page appears.

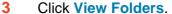

- 4 If you want to create the activity in a Team folder or Individual folder, click the appropriate tab.
- 5 Click the folder in which you want to save the activity.

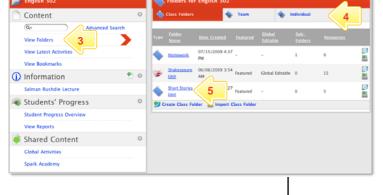

6 Click Create new Activity.

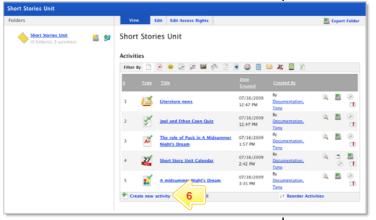

7 Click Poll.

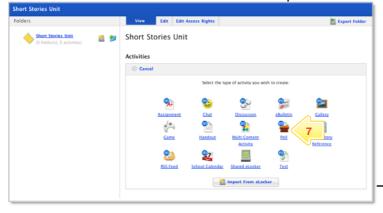

## Poll

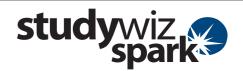

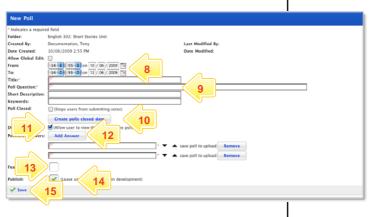

- In the From and To fields, set the times and dates between which you want the Poll to be accessible.
- 9 Complete the Title, Question, Short Description and Keywords fields. Separate keywords with spaces or commas.
- 10 If you want to select a date for the Poll to close, click the Create polls closed date link and then set a closing date.
- 11 If you want users to be able to see the results after they have cast their poll, select the **Display Results** checkbox.
- 12 Add answers in the Possible Answers fields. To add additional answers click the Add Answer button.
- To set the Poll as a featured activity, select the **Featured Activities** checkbox.
- 14 If the Poll is ready to publish, select the Publish checkbox.
- 15 Click Save.

View the Results of a Poll

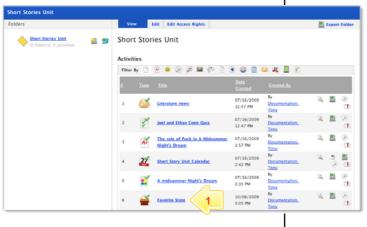

1 Locate and click the Poll you want to view. The Poll panel appears.

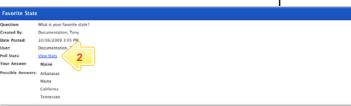

Click View Stats. The Poll statistics appear.

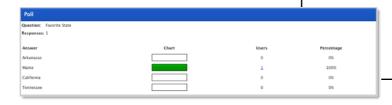

The Poll statistics indicate the number of polls submitted and the percentage of polls for each answer.

# Poll

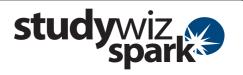

# **Tips and Hints**

- 1 Use Polls to question Students, Teachers, Groups, or the whole School on their opinions. Polls are a helpful polling tool, and are a simple way for groups to decide a course of action.
- 2 Use Studywiz Spark Polls as a transformative tool. Record the results of a number of Polls taken during a series of lessons. Monitor students' reactions and note how they change.

If you have any ideas for ways to use Polls you're invited to share it with other teachers at the Studywiz Global Community – <a href="http://studywizgc.org/">http://studywizgc.org/</a>. Log in using the button on your Studywiz Spark deployment.